# Quick Tips

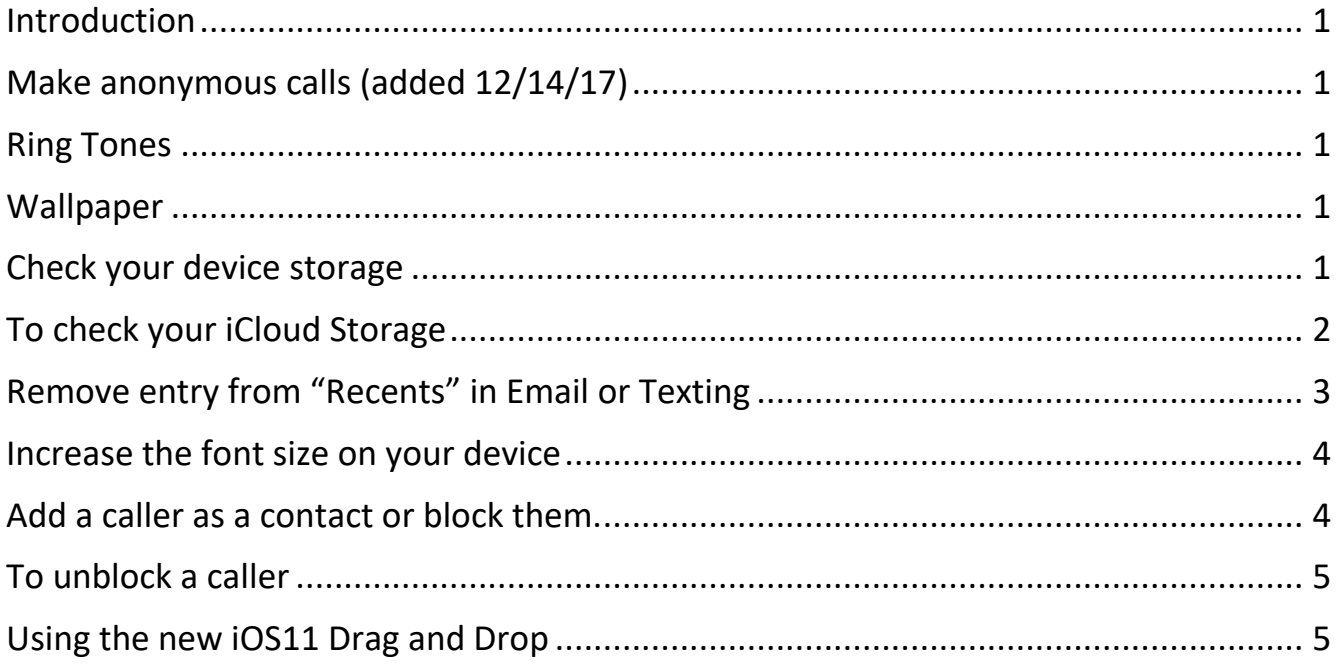

### <span id="page-0-0"></span>Introduction

These quick tips will be updated periodically with the most recent tips at the beginning.

### <span id="page-0-1"></span>Make anonymous calls (added 12/14/17)

Go to Settings, Phone, Show My Caller ID. You can turn this off to make an anonymous call. Don't forget to turn it back on.

#### <span id="page-0-2"></span>Ring Tones

To choose a Ring Tone for a contact, go to the contact, click Edit and scroll down to Ring Tone. Tap it to select a custom Ring Tone.

### <span id="page-0-3"></span>Wallpaper

To change you Wallpaper go to your Photos app and select a photo. Tap the Share icon and scroll across until you see Use as Wallpaper. You can choose to set it as your Lock Screen or Home Screen or both.

#### <span id="page-0-4"></span>Check your device storage

Go to Settings, General, iPad or iPhone Storage. From here you can see which apps are taking up your storage.

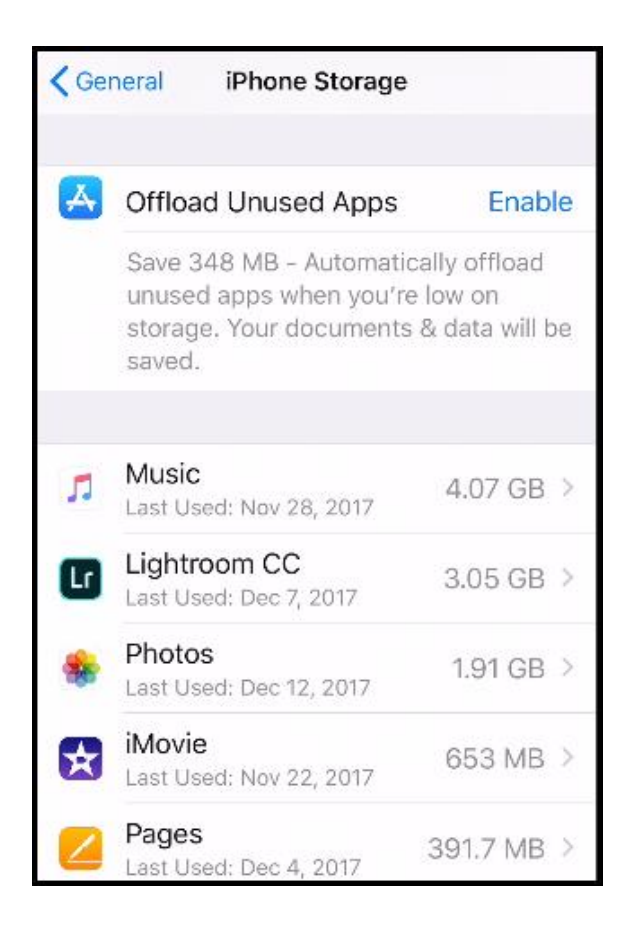

## <span id="page-1-0"></span>To check your iCloud Storage

Go to Settings and tap your name at the top. Tap iCloud and tap Manage Storage. From here you can tell what's using your iCloud storage.

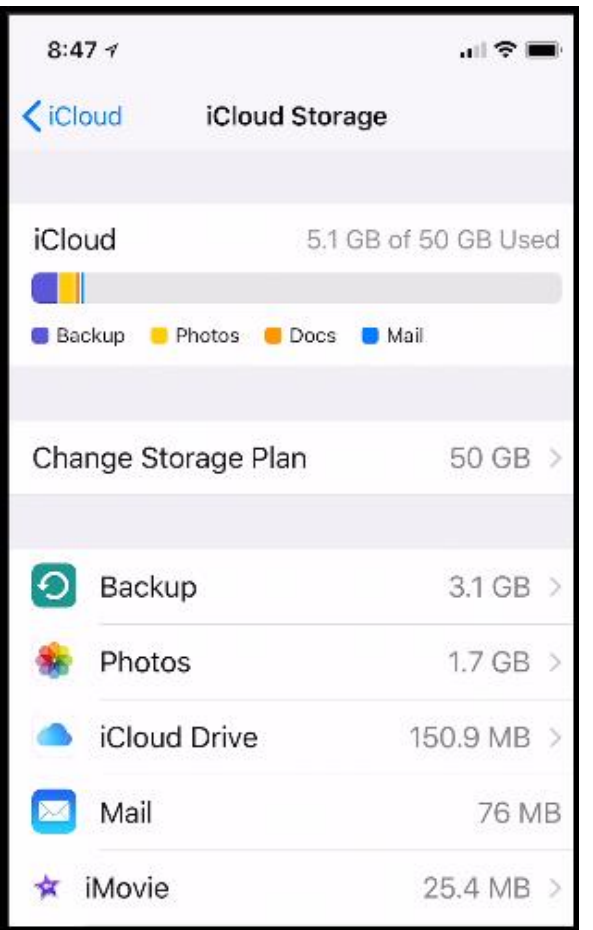

# <span id="page-2-0"></span>Remove entry from "Recents" in Email or Texting

Start typing a name in the address box in an email or text. When you see an entry you no longer want, tap the i as seen below and tap Remove.

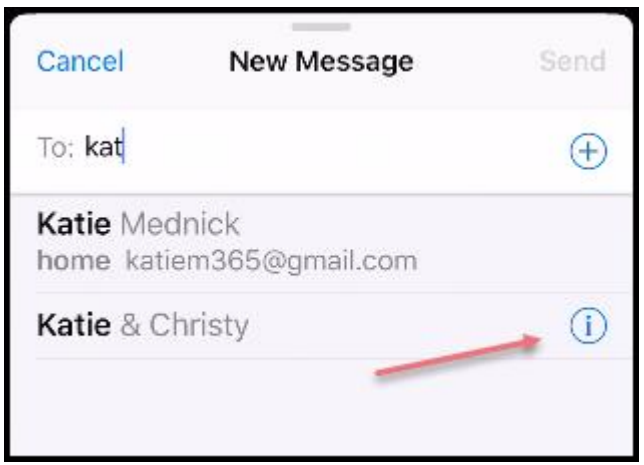

#### <span id="page-3-0"></span>Increase the font size on your device

Go to Settings, General, Accessibility and scroll down to Larger Text. Drag the icon at the bottom to the right for larger text.

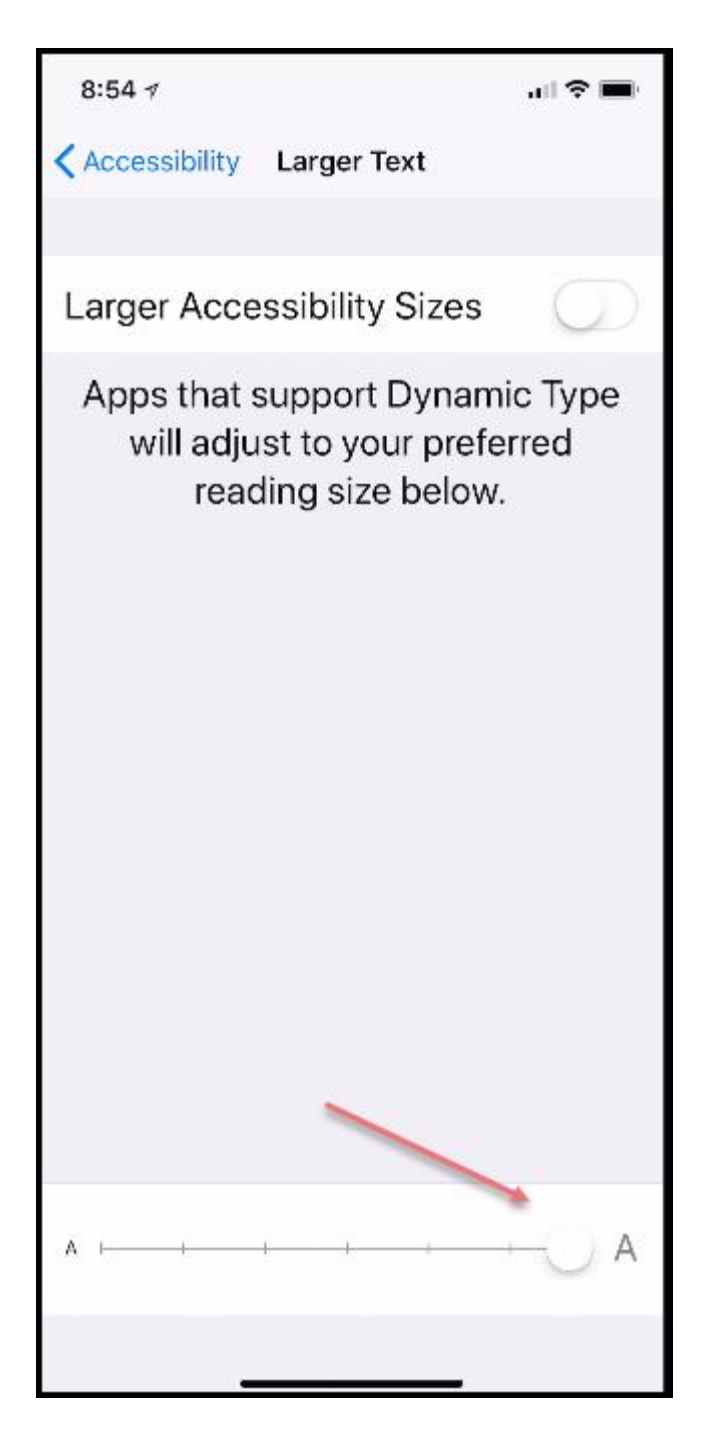

## <span id="page-3-1"></span>Add a caller as a contact or block them.

Open the phone app, tap Recents at the bottom, tap the i next to a number and you'll see the choices as shown below.

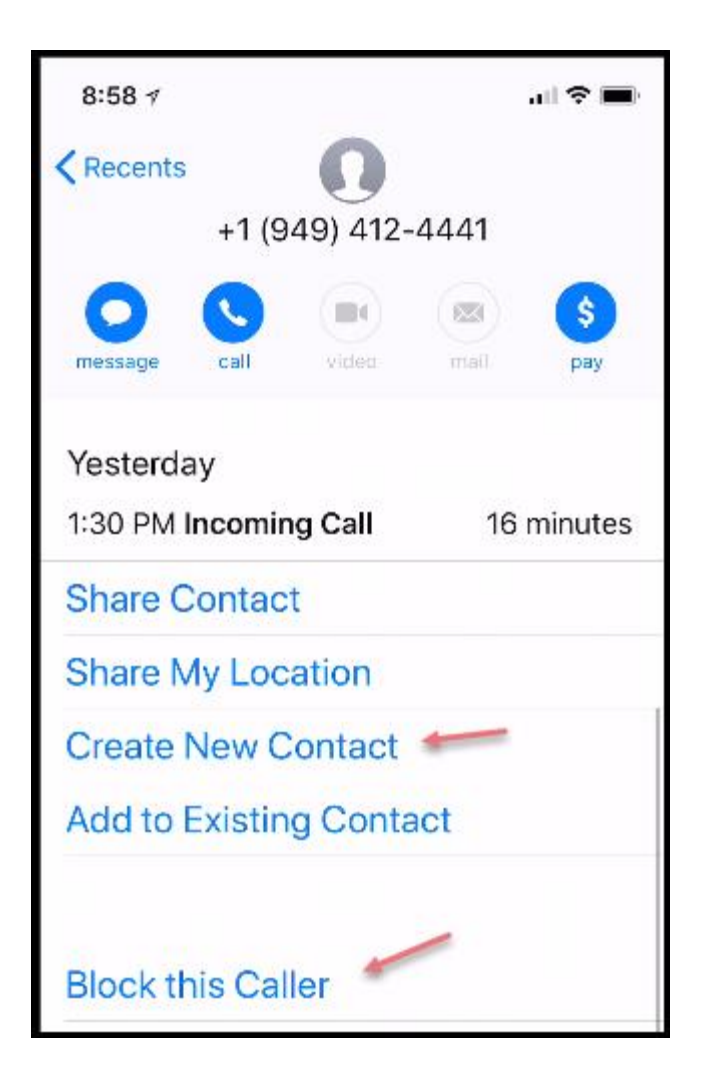

# <span id="page-4-0"></span>To unblock a caller

Go to Settings, Phone and tap Call Blocking & Identification. Tap Edit at the top and remove any caller from the blocked list.

<span id="page-4-1"></span>Using the new iOS11 Drag and Drop

See the information [here.](https://www.igeeksblog.com/how-to-use-drag-and-drop-in-ios-11-on-ipad/)